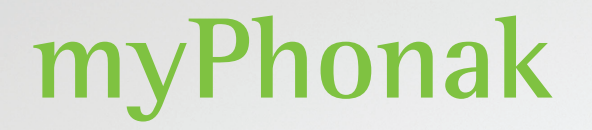

**Bruksanvisning – myPhonak 6**

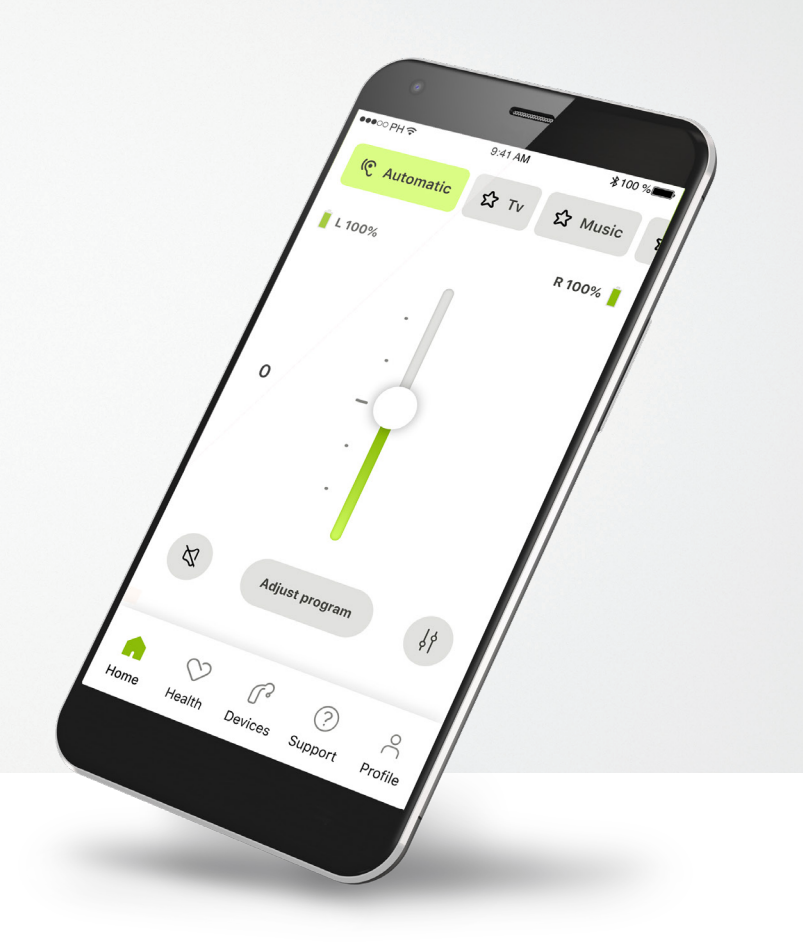

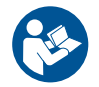

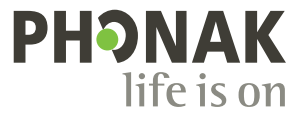

A Sonova brand

## **Kom i gang**

myPhonak er en app utviklet av Sonova – et verdensledende selskap innen hørselsløsninger. Sonova har sitt hovedsete i Zürich, Sveits. Les bruksanvisningen nøye for å kunne dra nytte av alle mulighetene som den har å tilby.

 $\bigcirc$ 

 $\sqrt{N}$ 

Denne bruksanvisningen beskriver funksjonene i myPhonak, og hvordan disse funksjonene kan brukes. Les gjennom denne bruksanvisningen før du begynner å bruke appen.

Det er ikke nødvendig med ekstra opplæring for å bruke appen

**Kompatibilitetsinformasjon:**

For å kunne bruke myPhonak-appen må du ha Phonakhøreapparater med Bluetooth®-tilkobling. myPhonak kan brukes på telefoner med Bluetooth® LE (Low Energy) som kan kjøres på iOS® versjon 15 eller nyere. myPhonak kan brukes på sertifiserte Android™-enheter med Google Mobile Services (GMS) som støtter Bluetooth® 4.2 og Android OS 8.0 og nyere.

## **Innhold**

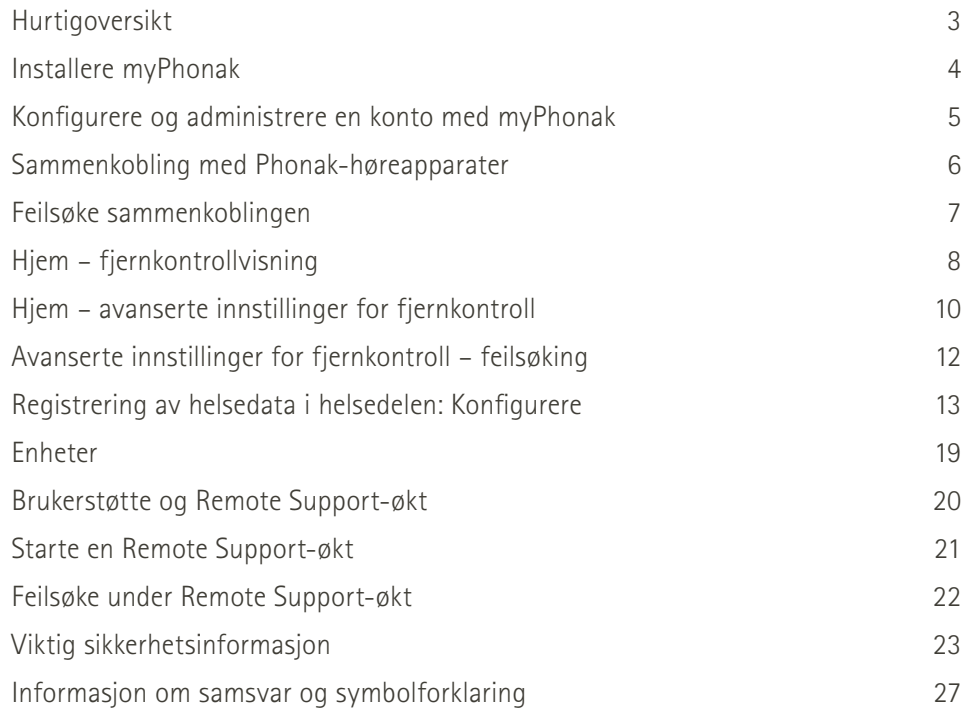

Bluetooth®-begrepet og -logoene er registrerte varemerker som tilhører Bluetooth SIG, Inc., og all bruk av disse varemerkene av Sonova AG er lisensiert.

iPhone er et varemerke som tilhører Apple Inc., registrert i USA og andre land.

Android er et varemerke for Google LLC.

iOS® er et registrert varemerke eller varemerke som tilhører Cisco Systems, Inc. og/eller dets tilknyttede selskaper i USA og enkelte andre land.

## **Hurtigoversikt**

**Fjernkontroll Remote Support** $\frac{1}{2}100\%$  $\bullet\bullet\circ\circ\text{PH}$ 9:41 AM  $*100$  % ●●●○○PH 全  $9:41$  AM Programliste Høreapparat **Automatisk V tilkoblet 公** TV 公 Musikk Nåværende**l Magnetic Magnetic Magnetic Magnetic Magnetic Magnetic Magnetic Magnetic Magnetic Magnetic Magnetic M**<br>Htilkoblet Htilkoblet Magnetic Magnetic Magnetic Magnetic Magnetic Magnetic Magnetic Magnetic Magnetic Mag Tilkobling program i bruk Batterinivå\* **H 53 % V 100 %** Din video Volum-**0** Audiograf justering 100000 video Dele volumkontroll Dempe / oppheve  $\beta$  $\frac{1}{2}$ **Juster program** demping Avslutt samtale Avansert Snu kameravisning  $\mathbf{e}$  $\bullet$  $\blacksquare$ fjernkontroll – Video på/av Mikrofon på/av  $\sum_{i=1}^{n}$  $\heartsuit$ w ᢙ lydinnstillinger Trykk på skjermen for å vise eller skjule kontroller Hjem Helse Enheter Brukerstøtte Profil

\*Kun for oppladbare høreapparater

Navigering

## **Installere myPhonak**

- **• Koble smarttelefonen til Internett via Wi-Fi eller mobildata**
- **• Slå på Bluetooth**® **på smarttelefonen**

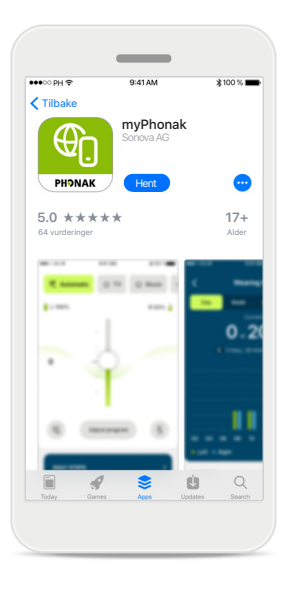

**Last ned myPhonak** Last ned appen fra butikken. Etter installasjon åpner du appen.

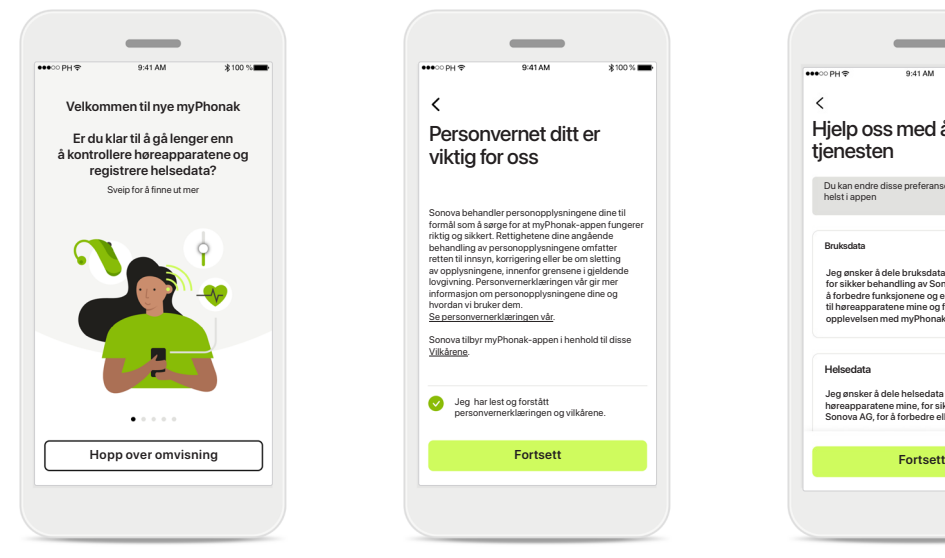

#### **Åpne appen**

Når du åpner appen første gang, har du muligheten til å få en omvisning. Hvis du ikke ønsker å gjøre det, klikker du på **Hopp over omvisning**.

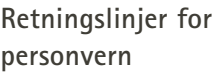

Jeg har lest og forstått personvernerklæringen og vilkårene.

Vilkårene.

 $\checkmark$ 

Sonova behandler personopplysningene dine til formål som å sørge for at myPhonak-appen fungerer riktig og sikkert. Rettighetene dine angående behandling av personopplysningene omfatter retten til innsyn, korrigering eller be om sletting av opplysningene, innenfor grensene i gjeldende lovgivning. Personvernerklæringen vår gir mer informasjon om personopplysningene dine og hvordan vi bruker dem. Se personvernerklæringen vå Sonova tilbyr myPhonak-appen i henhold til disse

Personvernet ditt er viktig for oss

 $\sim$ 

For å bruke appen må du merke av i boksen etter at du har lest personvernerklæringen og vilkårene. Klikk deretter på **Fortsett**.

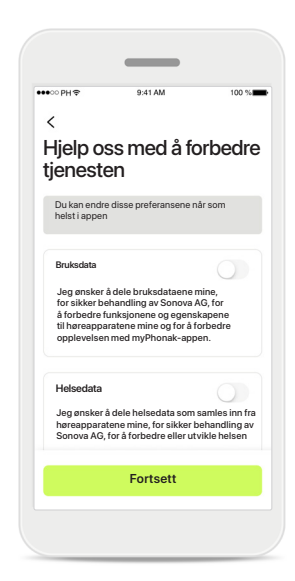

#### **Produktforbedring**

Du har muligheten til å dele data om appbruk og helse, noe som gjør det mulig for oss å lære og forbedre produktene våre. Dataene dine blir behandlet som beskrevet i personvernerklæringen og kan ikke spores tilbake til deg.

## **Konfigurere og administrere en konto med myPhonak**

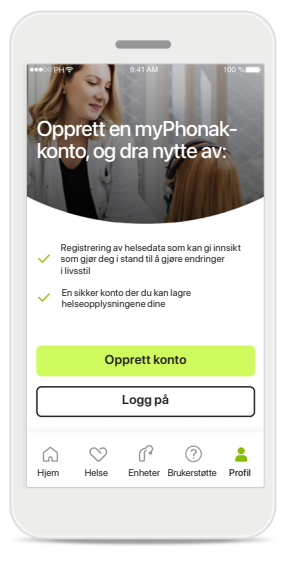

#### **Opprett en konto**

Du kan eventuelt opprette en konto. En konto er kun nødvendig for å få tilgang til helsefunksjoner. Klikk på **Logg på**\* hvis du allerede har en konto. Du kan opprette en konto ved å bruke e-post-ID-en din eller mobiltelefonnummeret ditt.

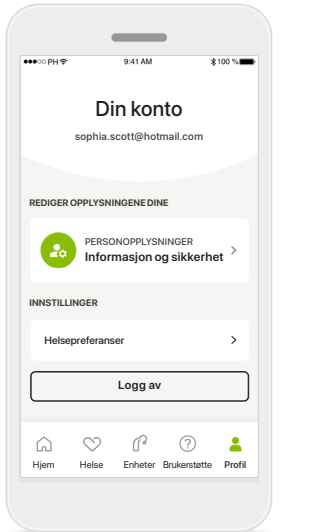

#### **Profildel**

I skjermbildet Profil kan du redigere profilinformasjonen din og justere preferanser knyttet til helse.

Trykk på **Logg av** hvis du vil logge av appen.

#### **Personopplysninger**

**Slett konto**

**PASSORD OG SIKKERHET**

**Endre passord**

**sophia.scott@hotmail.com**

**Personopplysning** 

 $\overline{\mathscr{E}}$ 

 $\mathscr{O}$ 

 $\mathscr{O}$ 

 $\mathscr{I}$ 

 $\overline{\phantom{a}}$ 

**PROFIL**

 $\langle$ 

**Sophia** Navn

**Scott**

Etternavn

E-postadress

Land eller region

**Sveits**

Du kan redigere personopplysningene dine under Personopplysninger og endre sikkerhetsinformasjonen. Trykk på **Slett konto** hvis du ønsker å slette kontoen din. Du må angi passordet for å bekrefte handlingen.

## **Sammenkobling med Phonak-høreapparater**

**Følg instruksjonene nedenfor for å koble Bluetooth®-aktiverte høreapparater med myPhonak.**

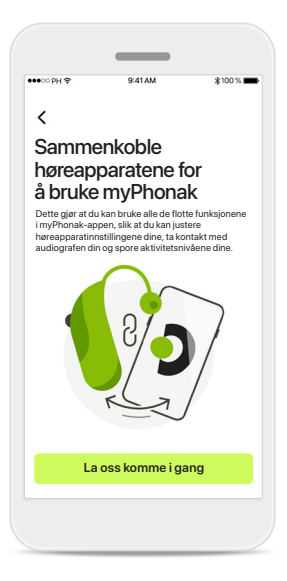

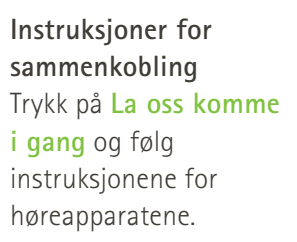

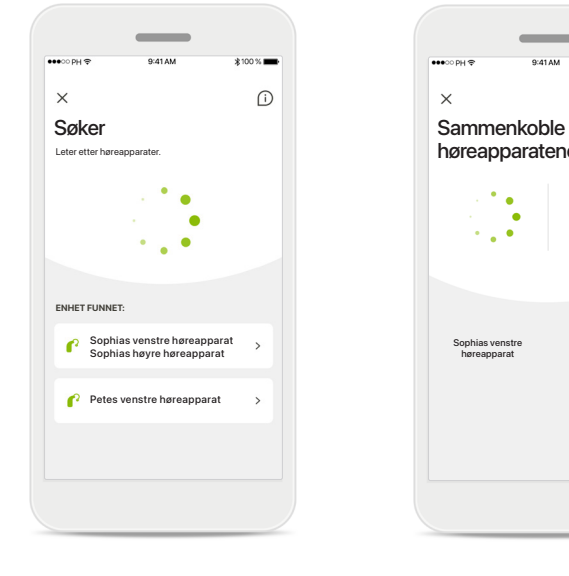

#### **Søker**

Appen søker etter kompatible høreapparater og vil vise dem når de er oppdaget. Dette kan ta noen få sekunder. Når enhetene vises, trykker du på enheten du vil koble til.

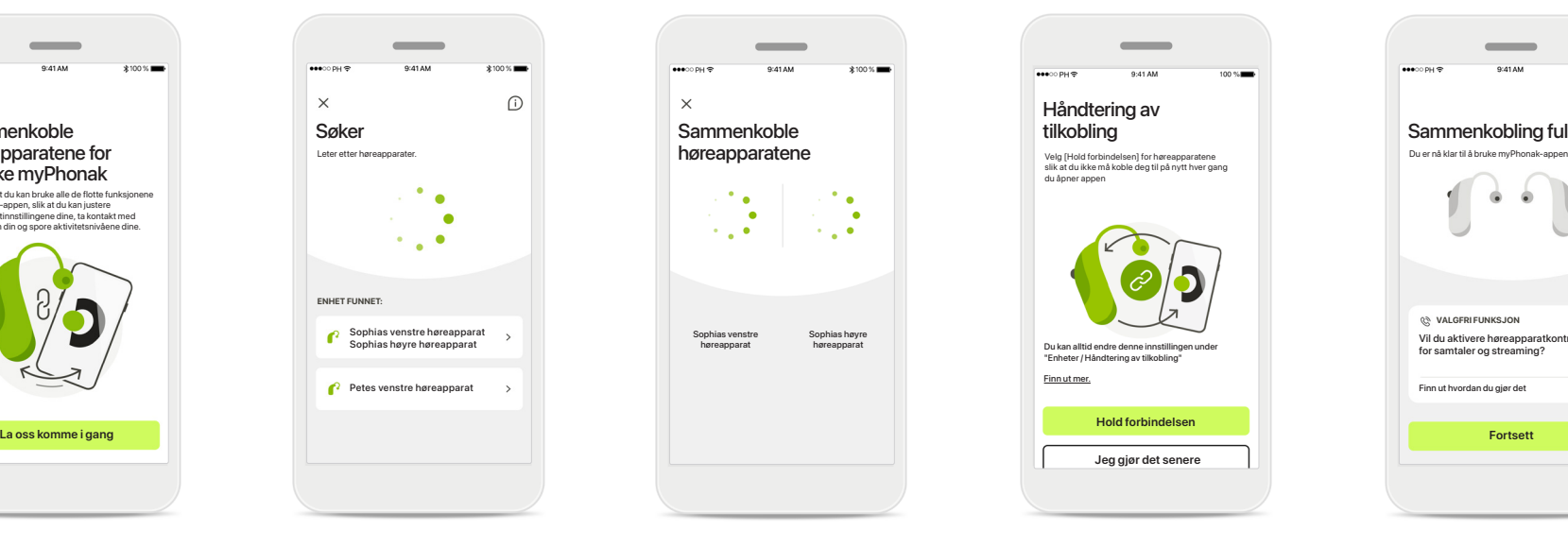

#### **Sammenkoble høreapparatene**

Appen vil koble seg til hvert høreapparat separat.

På iOS-enheter bekrefter du sammenkoblingen ved å trykke på **Sammenkoble** i meldingsvinduet for hvert høreapparat separat.

#### **Hold forbindelsen**

**Hold forbindelsen Jeg gjør det senere**

ring av

Håndtering av tilkobling

du åpner appen

Når høreapparatene er sammenkoblet, kan du velge å la høreapparatene forbli tilkoblet myPhonak-appen, slik at du slipper å koble til høreapparatene på nytt hver gang. Trykk på **Hold forbindelsen** for å aktivere denne innstillingen.

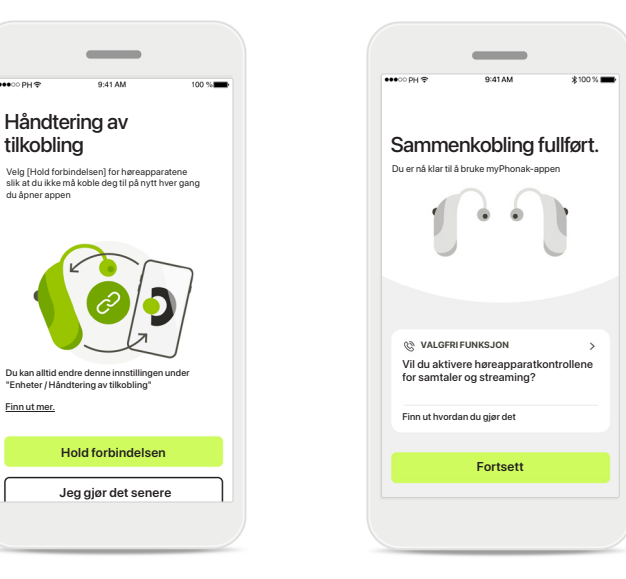

#### **Tilleggsfunksjoner**

Når høreapparatene er sammenkoblet, kan du bruke dem til telefonsamtaler og strømming av musikk. Trykk på **Fortsett** hvis du vil hoppe over denne valgfrie sammenkoblingen.

## **Feilsøke sammenkoblingen**

**Mulige feil under tilkoblingen.**

**Hvis du vil ha mer informasjon om feilsøking, kan du gå til Phonaks brukerstøtteside på https://www.phonak.com/myphonakapp**

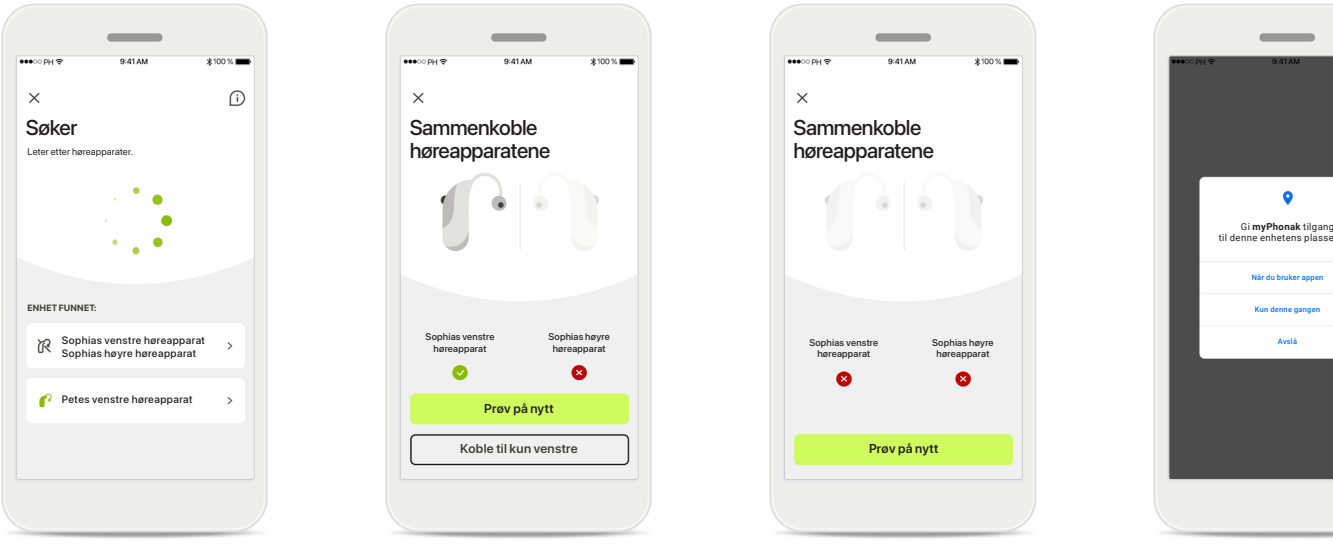

**Ikke kompatible enheter** Appen kan ikke koble til høreapparatene fordi de ikke er kompatible. Kontakt audiografen hvis du ønsker mer informasjon.

#### **Tilkoblingsfeil for høreapparat**

Hvis sammenkoblingen til ett av høreapparatene ikke fungerer, kan du trykke på **Prøv på nytt** for å starte sammenkoblingen på nytt.

#### **Tilkobling mislykkes for begge**

Trykk på **Prøv på nytt** for å starte sammenkoblingen på nytt, og følg instruksjonene.

# Gi **myPhonak** tilgang til denne enhetens plassering?

#### **Sted**

På Android-enheter må du aktivere posisjonstjenestene når du sammenkobler Bluetooth®-enheter for første gang. Etter første gangs oppsett kan du deaktivere plasseringstjenestene igjen.

## **Hjem – fjernkontrollvisning**

#### **Funksjoner som er tilgjengelig for alle høreapparater.**

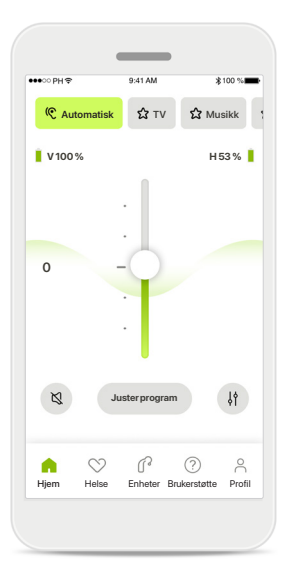

#### **Justere volum på høreapparatet**

Beveg denne glidebryteren opp for å øke volumet, eller ned for å senke volumet. Hvis du bruker to høreapparater, kontrollerer denne glidebryteren begge apparatene samtidig.

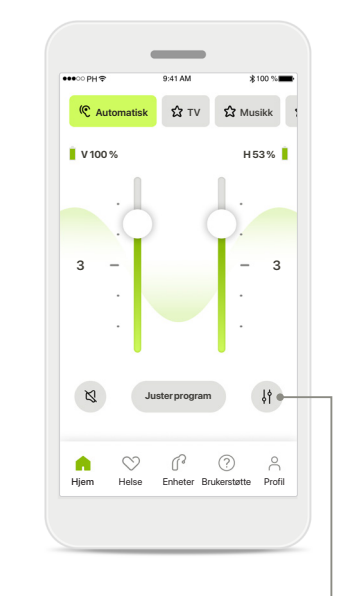

**Justere volumet separat for hvert høreapparat** Trykk på **Del**-ikonet for å justere volumet for hvert

høreapparat individuelt.

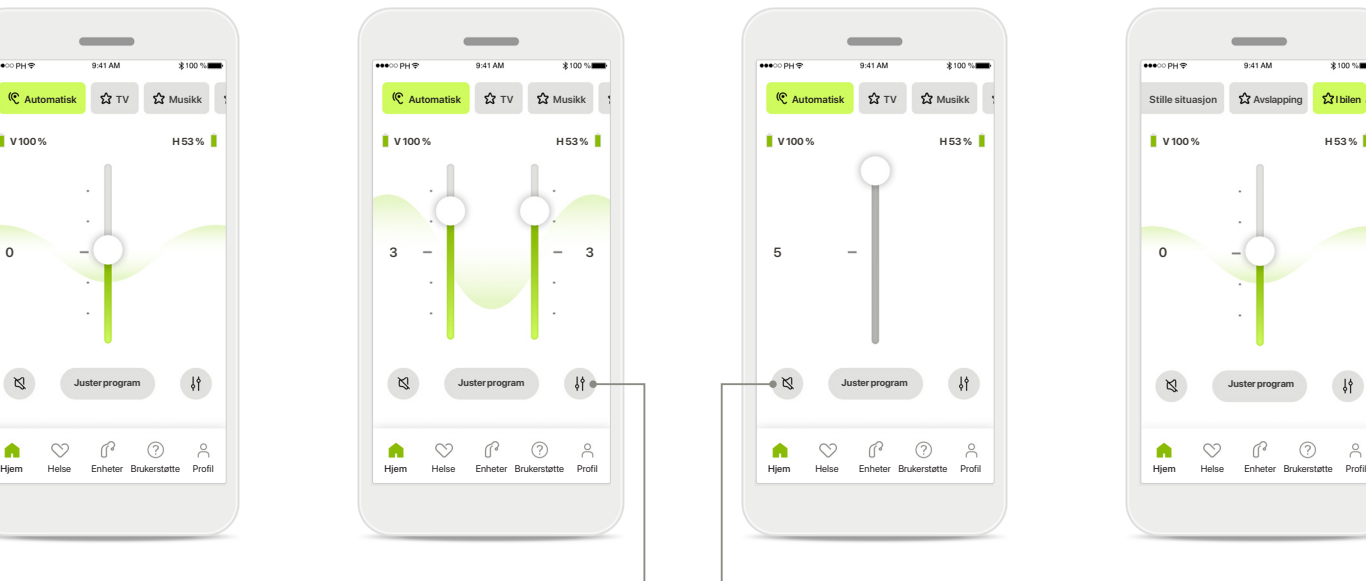

#### **Demp**

Trykk på **Demp** for å dempe høreapparatet/høreapparatene.

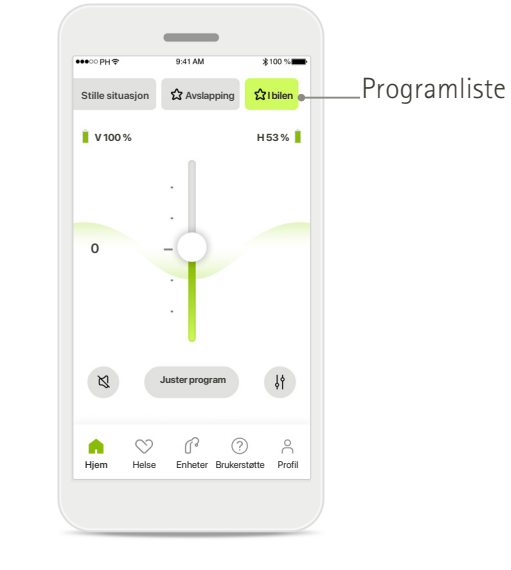

#### **Tilgang til programmer**

Få tilgang til lydprogrammene direkte fra startskjermbildet i appen. Sveip i listen for å velge et program som passer dine behov ved å trykke på det. Velg mellom:

Automatisk program

- Programmer opprettet av audiografen
- Programmer opprettet av deg

## **Hjem – fjernkontrollvisning\***

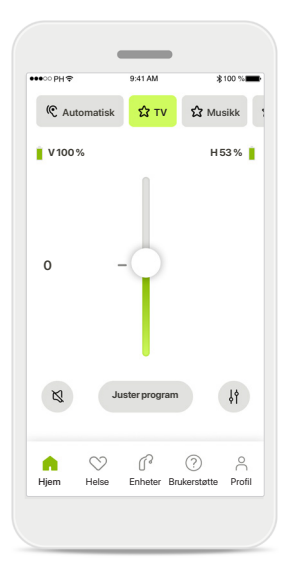

**Flere innstillinger** Avhengig av hvordan høreapparatene ble programmert, og hvilket trådløst tilbehør du har, vil du kunne justere flere innstillinger, slik som tinnitusstøy og omgivelsesbalanse, hvis du streamer.

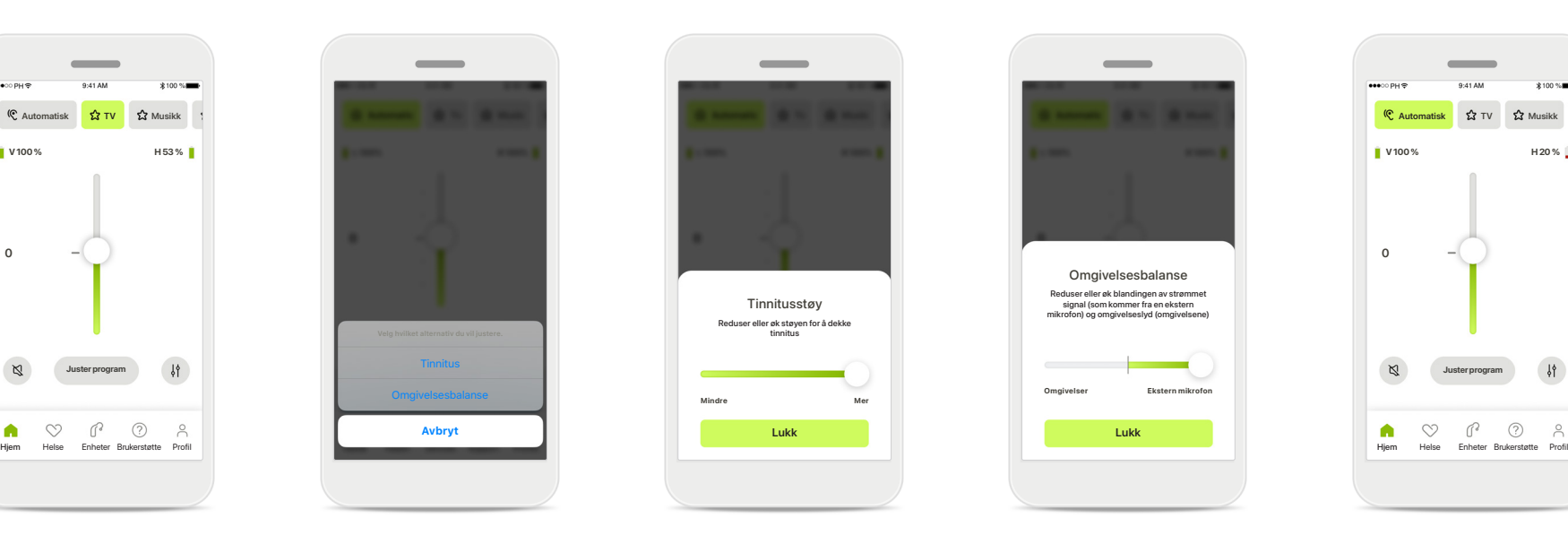

#### **Eksempel**

Hvis for eksempel høreapparatene dine støtter tinnitusfunksjon og du er i et streamingprogram, vil du kunne justere i begge skjermbildene.

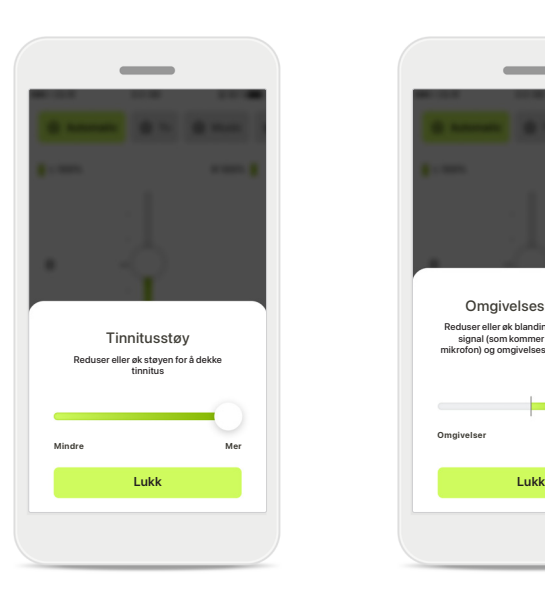

#### **Tinnitusstøy**

Hvis du har tinnitus og har blitt veiledet av audiografen om hvordan du bruker Tinnitusstøy, kan du justere volumet på maskeringsstøyen.

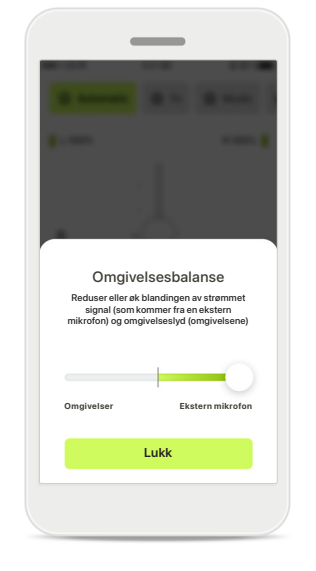

#### **Omgivelsesbalanse**

Hvis du bruker en ekstern streamer-enhet (f.eks. TV Connector, musikk), kan du justere fokuset for å høre mer av det streamede signalet eller mer av omgivelsene.

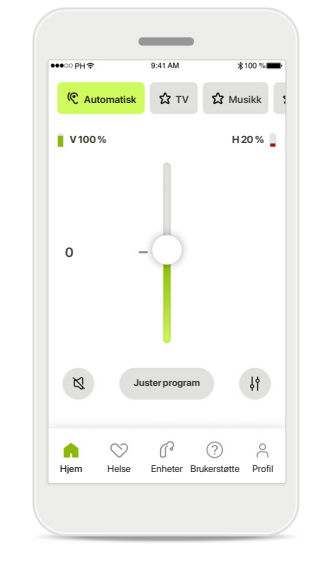

#### **Batterinivå**

For oppladbare høreapparater kan du se nåværende ladestatus. Ikonet blir rødt hvis batterinivået er under 20 %. Du bør lade snart.

## **Hjem – avanserte innstillinger for fjernkontroll**

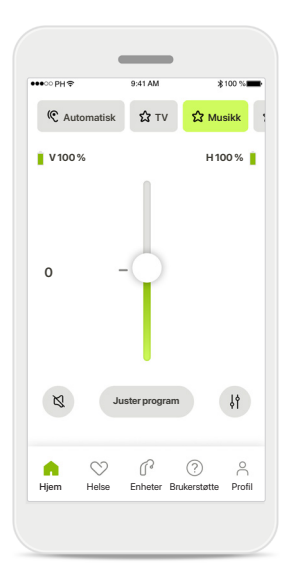

**Juster program** Trykk på **Juster program** for å endre det valgte programmet ved hjelp av avanserte lydinnstillinger.

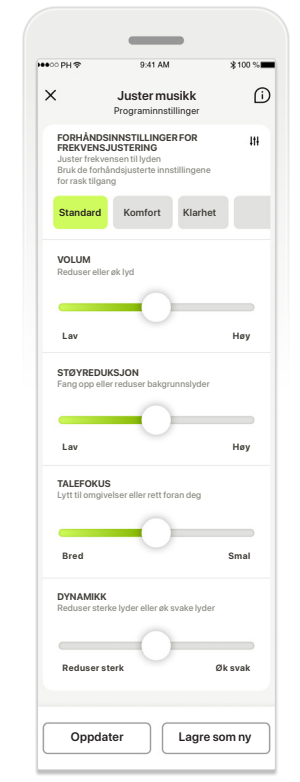

#### **Programinnstillinger**

**Juster musikk Juster musikk** Programinnstillinger Programinnstillinger programmet på forskjellige **Standard Standard Komfort Komfort Klarhet Klarhet** forhåndsinnstillinger for Du kan justere det valgte måter. Bruk glidebryterne til å justere hver innstilling: frekvensjustering, volumkontroll, støyreduksjon, talefokus og dynamisk kontroll.

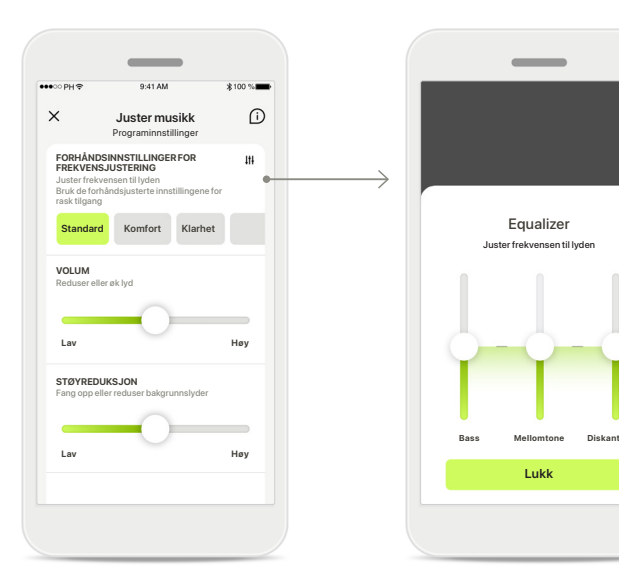

#### **Forhåndsinnstillinger for frekvensjustering**

Forhåndsinnstillinger for frekvensjustering gjør det mulig å foreta raske justeringer på lydfrekvensen basert på de akustiske omgivelsene du befinner deg i. Trykk på frekvensikonet for å gjøre flere avanserte justeringer.

**Justere frekvensen til lyden** Endre frekvensen til lyden ved hjelp av glidebryterne. Trykk på **Lukk** for å gå tilbake til innstillinger.

Equalizer Juster frekvensen til lyden

**Lukk**

## **Hjem – avanserte innstillinger for fjernkontroll – opprette et nytt eller oppdatere et eksisterende program\***

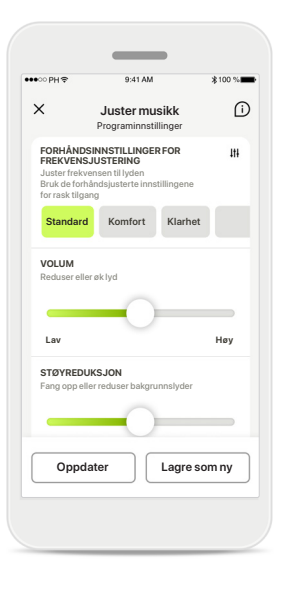

**Personlige justeringer** Når du har justert et eksisterende program, kan du velge å oppdatere det ved å trykke på **Oppdater** eller å lagre det som et nytt program ved å trykke på **Lagre som ny**.

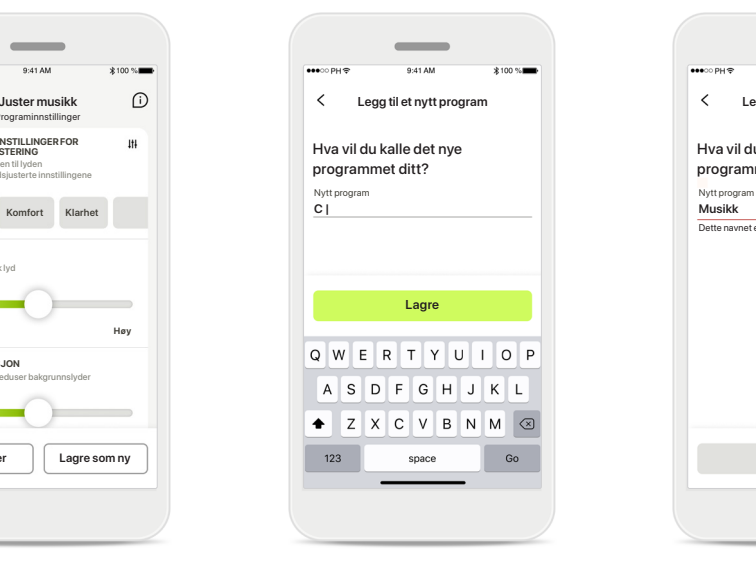

#### **Gi navn til personlig justering**

Du kan lagre personlige justeringer som et nytt program og gi det et valgfritt navn.

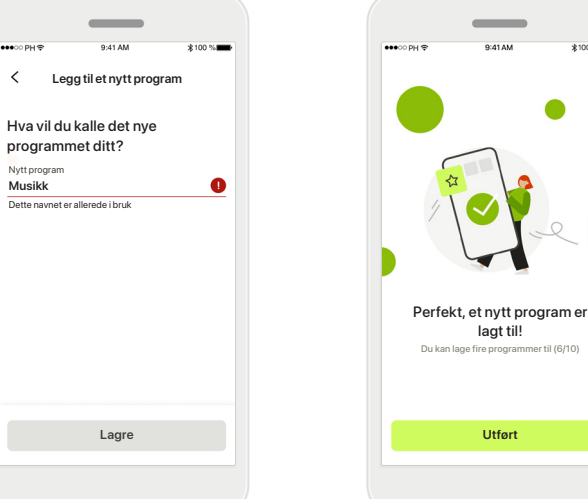

#### **Ugyldig programnavn**

Dette navnet

 $\bullet\bullet\circ\circ\circ\circ\circ$ 

Du kan ikke bruke det samme navnet flere ganger eller la feltet stå tomt. Gyldige navn kan ikke inneholde mer enn 22 tegn og kan ikke bare inneholde mellomrom.

#### **Program lagret**

lagt til!

Når et nytt program er lagret, blir det lagt til i programlisten og du får informasjon om antall ledige åpninger i listen. Trykk på **Utført** for å gå tilbake til startskjermbildet for fjernkontroll.

## **Avanserte innstillinger for fjernkontroll – feilsøking**

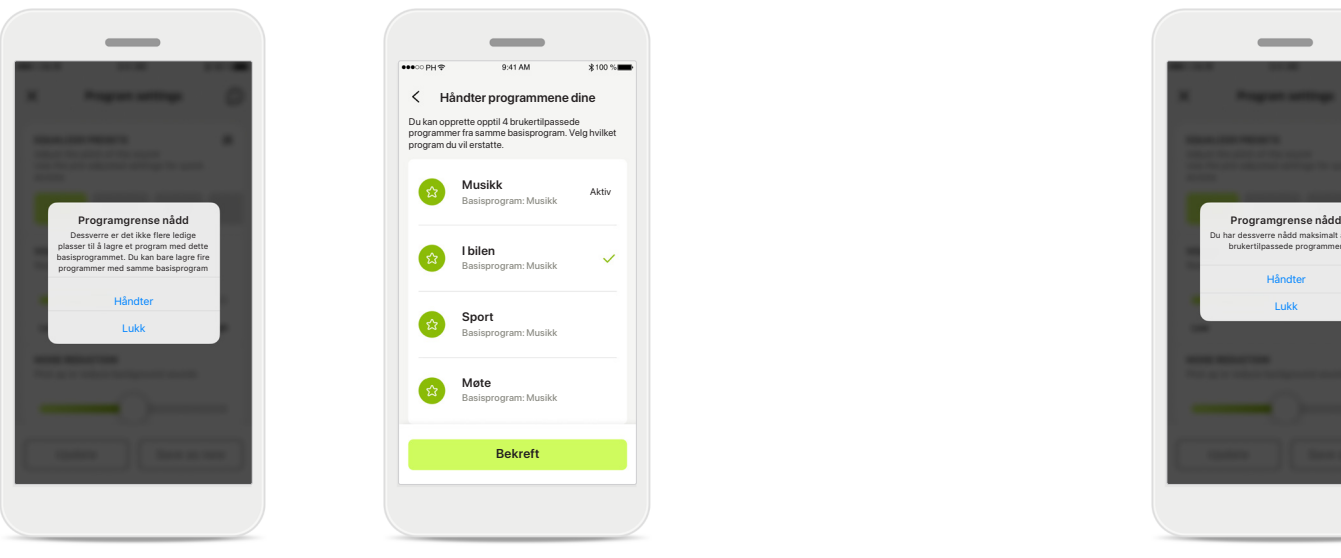

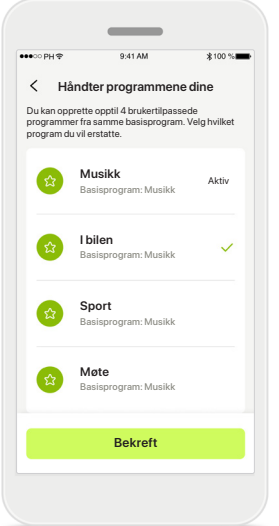

**Programgrense nådd – maks. antall samme basisprogram** Du kan ha maksimalt fire programmer basert på samme basisprogram.

Hvis du når grensen, kan du erstatte et eksisterende program med et nytt ved å trykke på **Håndter**.

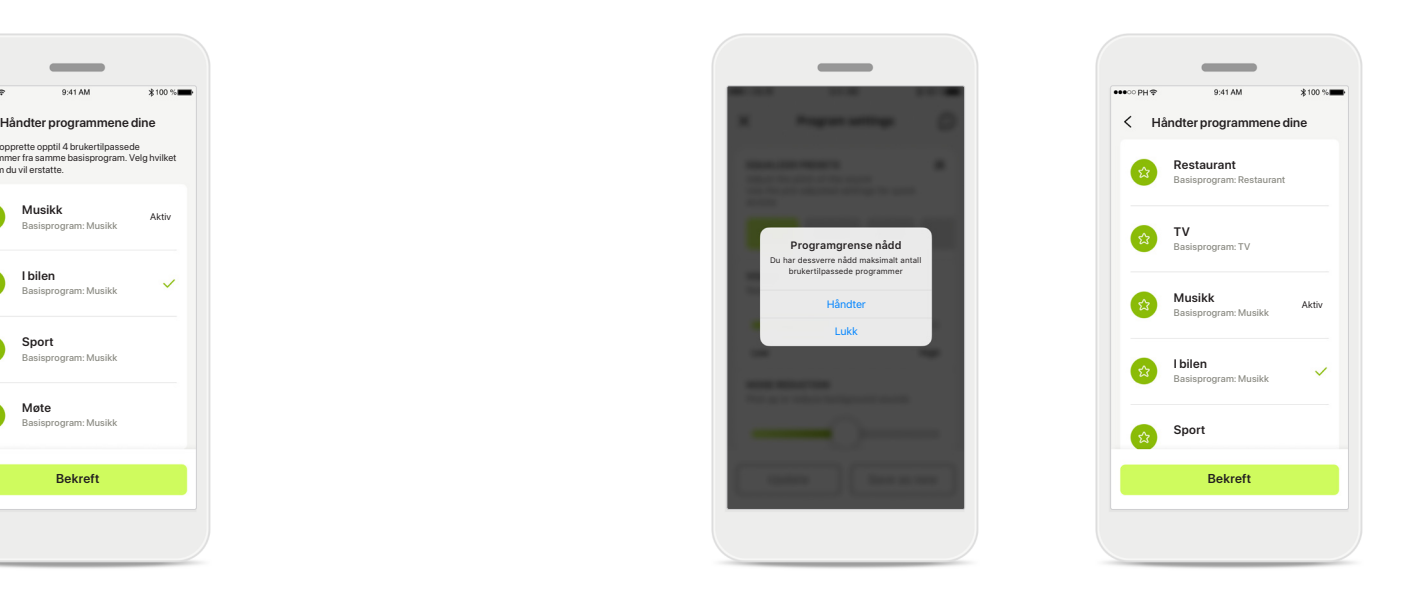

#### **Programgrense nådd – maks. programantall**

Du kan ha maksimalt ti personlig tilpassede programmer i programlisten.

Hvis du når grensen, kan du erstatte et eksisterende program med et nytt ved å trykke på **Håndter**.

## **Registrering av helsedata i helsedelen: Konfigurere**

**Noen funksjoner i Helse-delen som er beskrevet her, er bare tilgjengelig med bestemte høreapparater. For mer informasjon, se https://www.phonak.com**

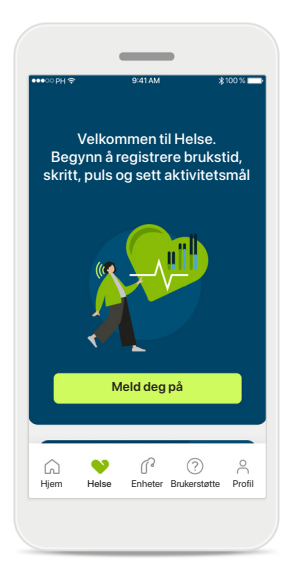

**Meld deg på** Du må melde deg på med myPhonak-kontoen for å få tilgang til helsefunksjonene.

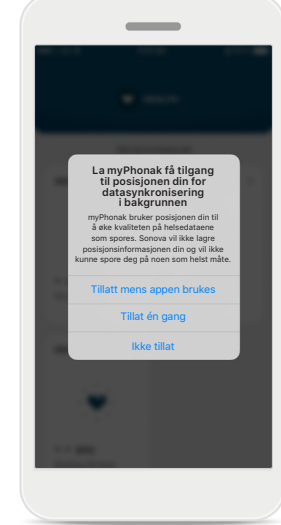

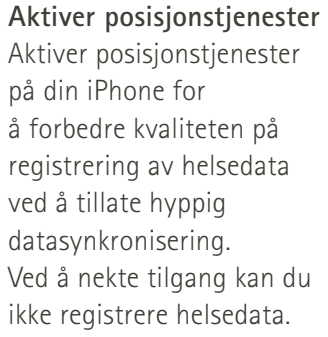

**Opprett helseprofilen din**  Angi alder, kjønn, høyde og vekt for å øke nøyaktigheten av helsedataene dine. Sonova har ikke tilgang til helseprofildataene og helseopplysningene dine.

**1/4**

 $\sim$ 

**informasjon om deg for å sikre at du får mest mulig ut av Helse**  Alder, kjønn, høyde og vekt brukes til å beregne helsedataene dine nøyaktig.

**Vi trenger litt** 

**Helseinformasjon**

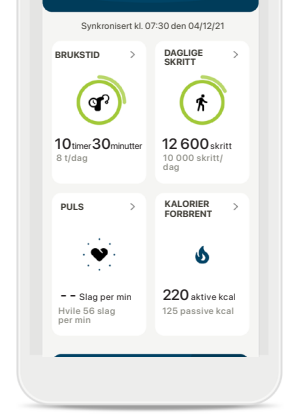

**HELSE**

 $\sim$ 

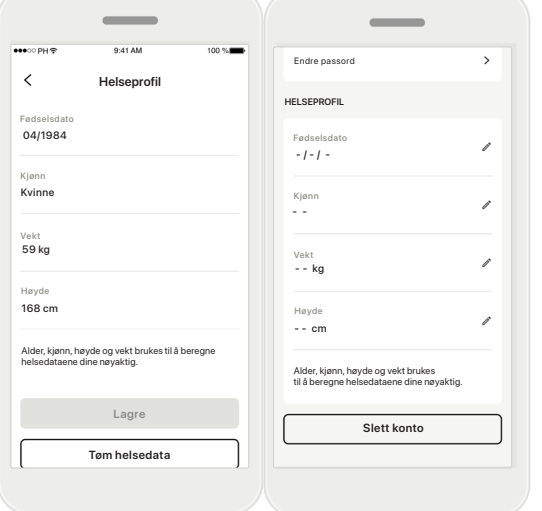

**Gå inn på Helse** Når oppsettet er ferdig, kan du gå inn på helseinstrumentpanelet (startskjermbildet til Helse).

#### **Rediger/tøm helseprofil**

Du kan alltid redigere eller slette helseprofildataene dine i profildelen. Gå til Personopplysninger, bla ned til Helseprofil og klikk på redigeringsikonet (blyant) for å oppdatere eller slette opplysningene dine.

## **Helse-panel**

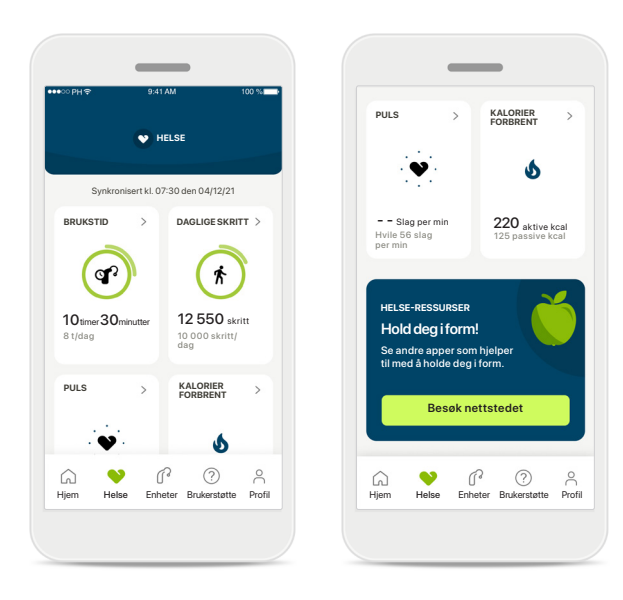

#### **Innhold på instrumentpanelet til Helse**

I Helse-instrumentpanelet kan du:

- få tilgang til helsefunksjonene som støttes av høreapparatene og se verdiene endre seg i sanntid\*
- se fremgang for mål, hvis de allerede er satt opp
- få tilgang til helsetips (anbefalinger for andre helseapper)

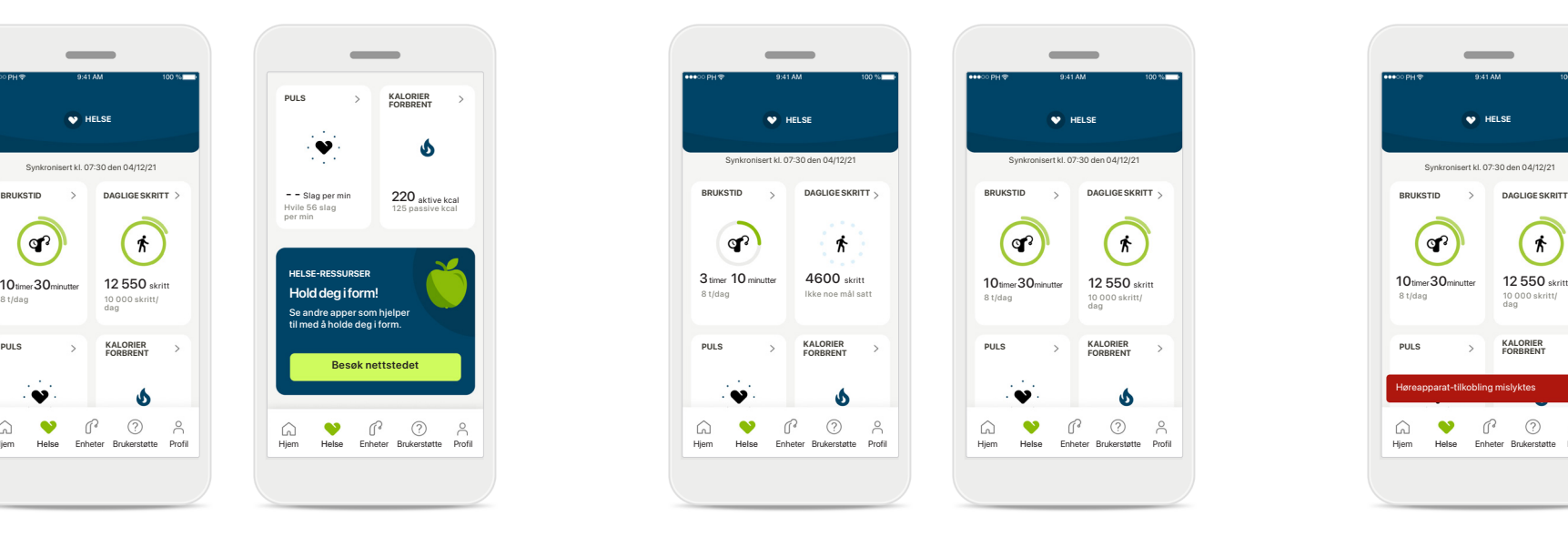

#### **Eksempler på fremgang for mål**

Hvis du har satt mål, vil du kunne se

fremgangen i den grønne sirkelen rundt ikonet for hver funksjon.

Hvis du har oversteget maksimumsverdien for målet, vil du se nok en sirkel rundt ikonet.

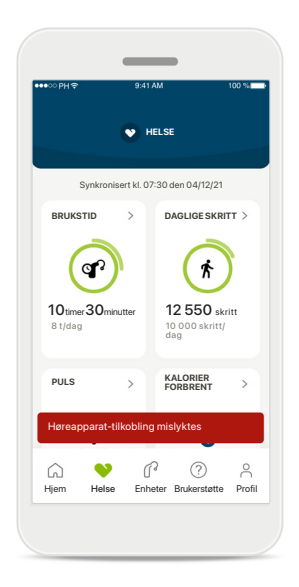

#### **Tilkobling til høreapparatene**

Husk at du må være koblet til høreapparatene for å kunne se verdiene for helsefunksjonene endre seg i sanntid. Hyppig synkronisering av appen med høreapparatene gir mer nøyaktig tidsinformasjon. Hvis tilkoblingen blir brutt eller dataene ikke kan synkroniseres, blir du varslet og ført til nettsiden med ofte stilte spørsmål for å se hva du kan gjøre.

\*For å få tilgang til skritt i sanntid i Helse-delen, må brukere av kompatible Paradise Audéo R og Audéo RT oppdatere til den nyeste programvareversjonen. Naida P-PR-brukere vil få tilgang til brukstid i sanntid og oppdateringer hver time for skrittgrafene.

Informasjonen i denne delen er kun for opplæring og informasjon. Du skal ikke bruke informasjonen som vises i helsedelen som en erstatning for, eller i stedet for, profesjonelle medisinske råd.

Hvis du har spørsmål om helsen din, eller før du starter et treningsprogram, bør du alltid snakke med en lege eller annet helsepersonell.

Hvis du skal registrere pulsen, må proppen være riktig innsatt i øregangen. Hold deg i ro og vær stille for å få best resultat.

## **Detaljerte helsefunksjonsvisninger – brukstid, skritt, aktivitetsnivå\*, distanse gått eller løpt\*\***

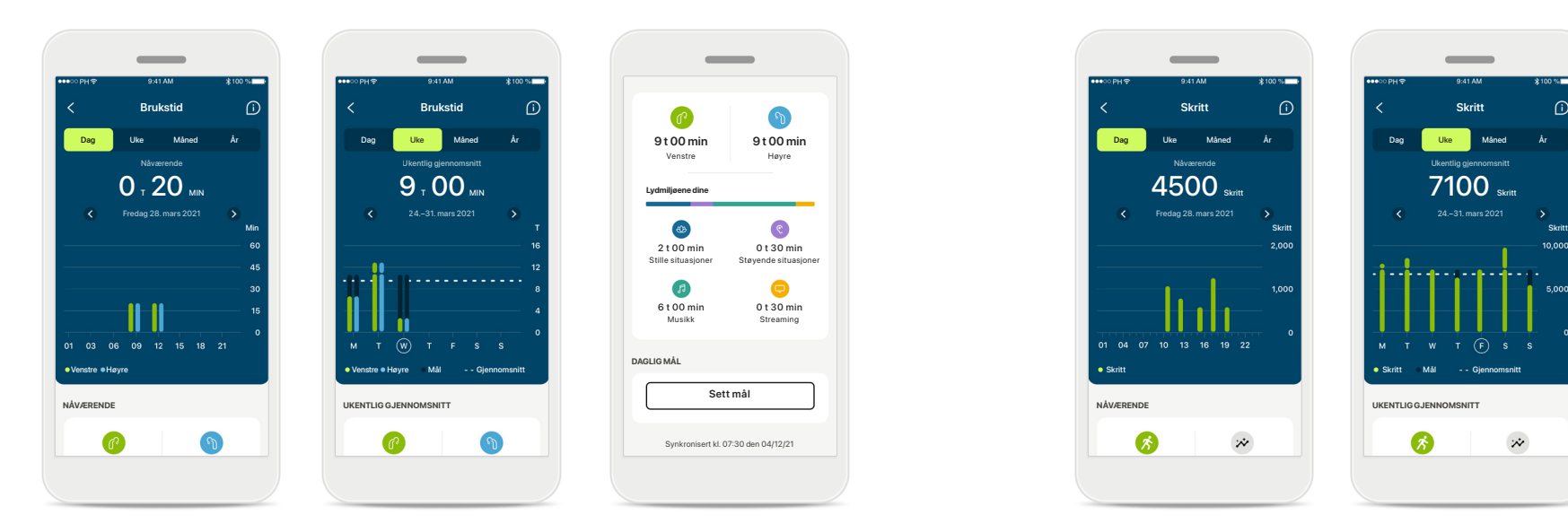

#### **Brukstid**

Du kommer inn på grafen for daglig brukstid ved å klikke på brukstidkortet i instrumentpanelet. Gå til ukentlig, månedlig eller årlig visning ved å trykke på respektive fane, som da blir grønn.

Hvis du har to høreapparater, viser grafene verdien for både venstre og høyre høreapparat. Nedenfor ser du nåværende (for daglig visning) eller gjennomsnittlige verdier (for ikke-daglig visning) samt en inndeling av brukstiden i ulike lydmiljøer.

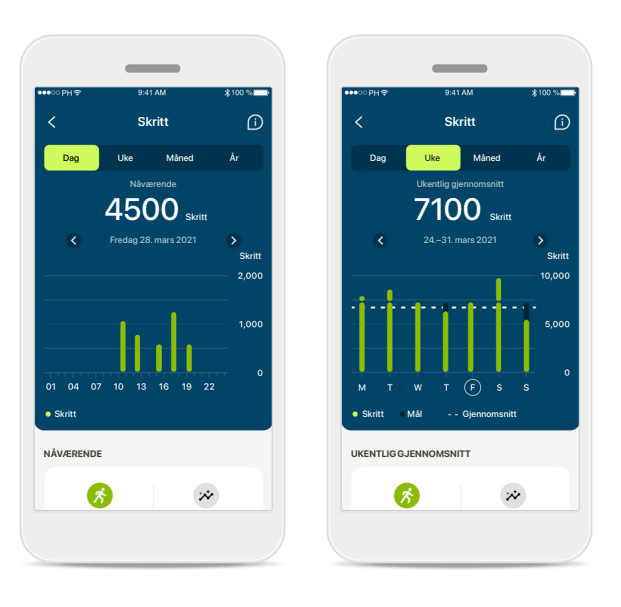

#### **Skritt, aktivitetsnivå og avstand**

Du kommer inn på grafen for daglige skritt ved å klikke på skrittkortet i instrumentpanelet. Gå til ukentlig, månedlig eller årlig visning ved å trykke på respektive fane, som da blir grønn.

Nedenfor ser du nåværende (for daglig visning) eller gjennomsnittlige verdier (for ikke-daglig visning) samt ca. distanse gått eller løpt\*\*.

Aktivitetsnivåene viser tiden du ikke hadde noe, lav (litt bevegelse registrert), middels (gange registrert) eller høy (løping registrert) aktivitet.

\*For alle oppladbare Audéo Paradise-høreapparater, Phonak Audéo Fit og alle oppladbare Phonak Lumity-høreapparater \*\*For Phonak Audéo Fit og alle oppladbare Phonak Lumity-høreapparater

## **Detaljerte helsefunksjonsvisninger – puls\* og kalorier\*\*.**

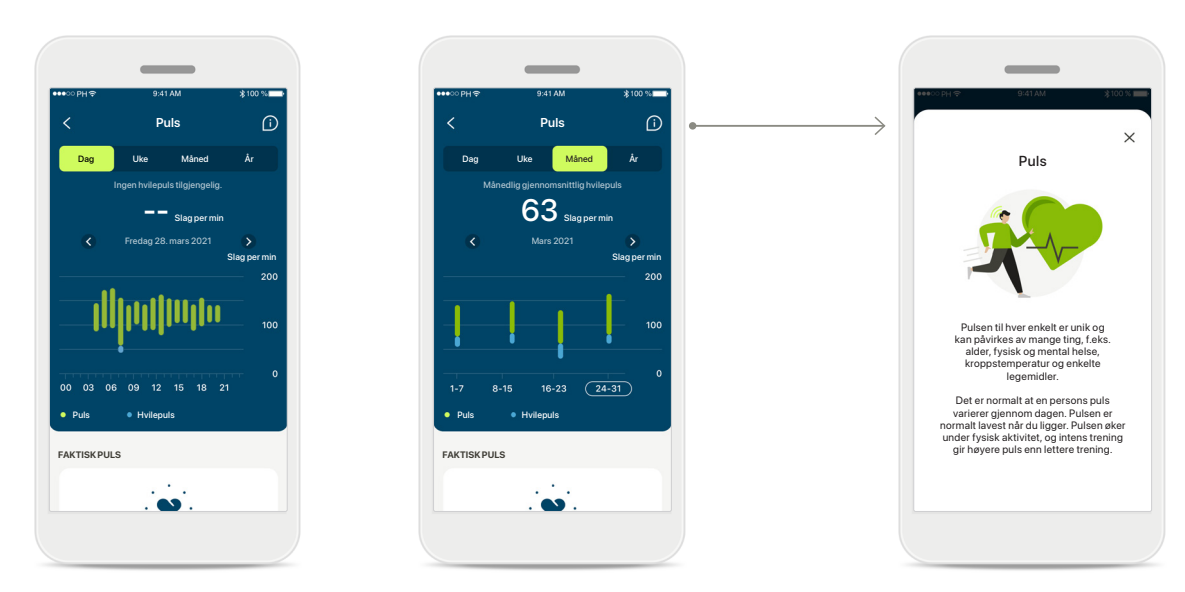

#### **Registrering av puls**

Alle visninger omfatter faktisk puls. Den daglige visningen inkluderer hvilepuls og pulsområder per time. Den ukentlige visningen inkluderer gjennomsnittlig hvilepuls per dag, faktisk puls og pulsområder per dag.

Ukentlig, månedlig og årlig visning omfatter:

- daglig visning inndeling etter time (periodiske og faktiske pulsområder per time, én laveste hvilepuls per dag)
- Ukentlig/månedlig/årlig visning daglig/ukentlig/månedlig inndeling av pulsområder og hvilepulsområder

\*Kun for Phonak Audéo Fit™-høreapparater \*\*Kun for Phonak Audéo Lumity Fit™-høreapparater

#### **Mer informasjon**

Klikk på (i)-ikonet øverst til høyre på skjermen for å få mer informasjon og referanser om puls og hvorfor det er viktig å registrere hvilepulsen.

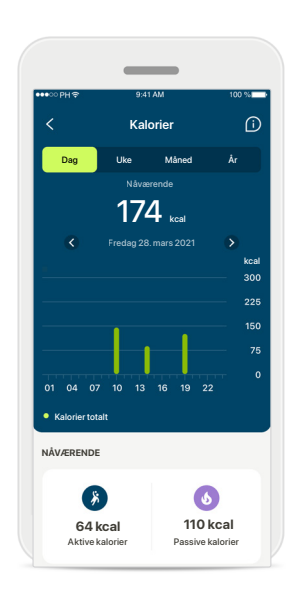

#### **Sporing av kalorier**

Den daglige visningen inkluderer de aktuelle aktive kaloriene (forbrent gjennom fysisk aktivitet) og de passive kaloriene (basert på basalstoffskiftet). Summen av begge typer kalorier (totalt) vises i grafen. Ukentlige, månedlige og årlige visninger inkluderer gjennomsnittsverdier for aktive, passive og totale kalorier.

## **Helse - Andre funksjonaliteter\***

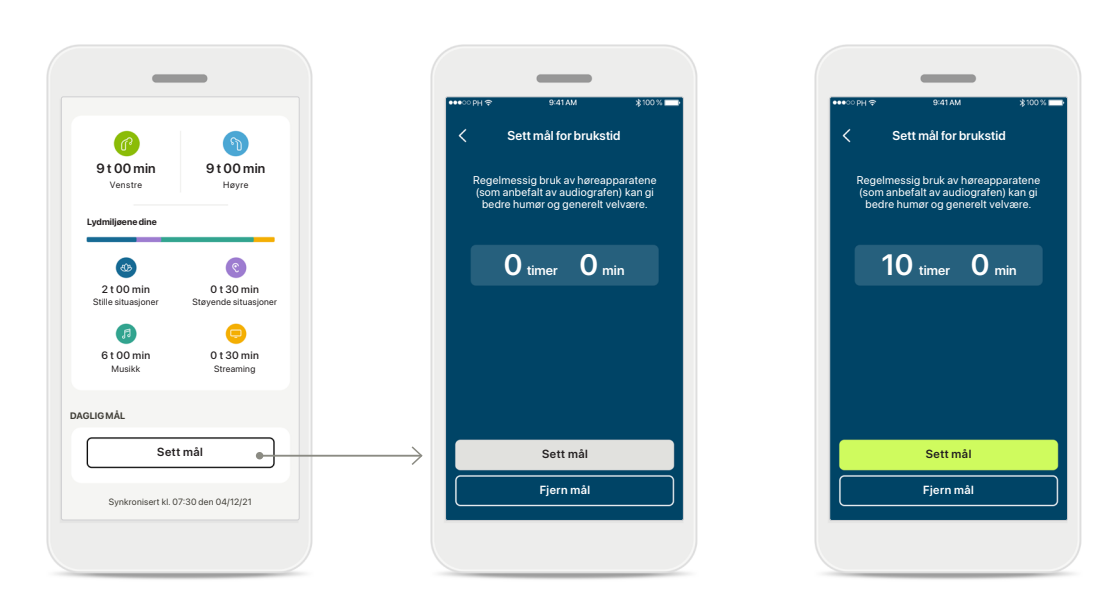

#### **Sett, endre og fjern mål\***

Det er valgfritt å sette mål for skritt og brukstid. Du kan sette dem under konfigurasjonen av helse, i instrumentpanelet for helse eller i de detaljerte visningene for disse funksjonene.

Klikk på knappen Sett mål eller Endre mål for å følge flyten av skjermbilder som vist i eksempelet ovenfor. Angi et gyldig tall for brukstid eller skritt og trykk på Sett mål for å lagre endringene. Trykk på Fjern mål hvis du ønsker å slette det.

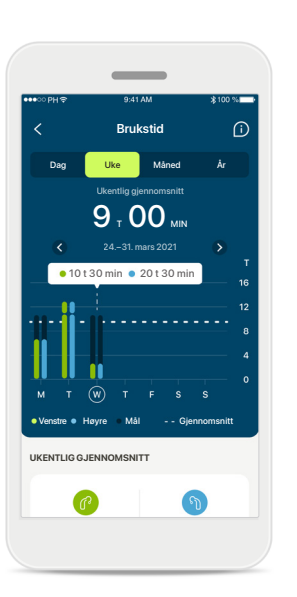

#### **Verktøytips**

Klikk på et punkt i stolpene i grafen for å se de nøyaktige verdiene vist i et hvitt banner (verktøytips).

## **Helse - Andre funksjonaliteter\***

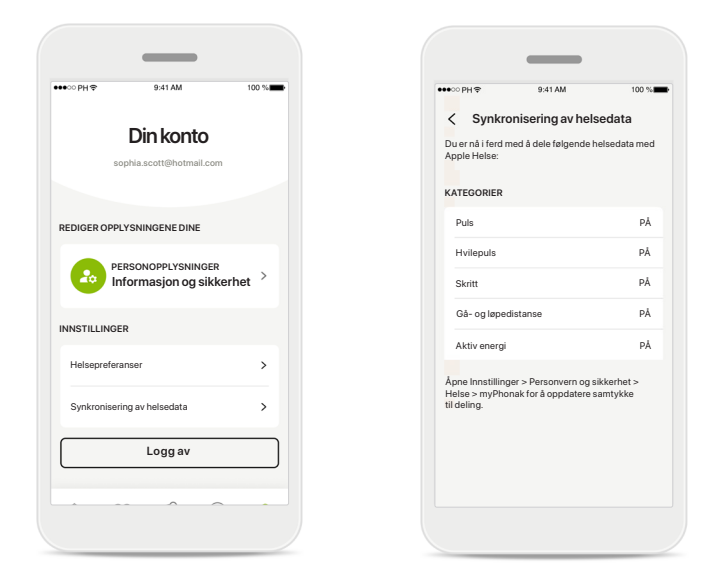

#### **Synkroniser Phonak-helsedata med Apple Helse**

Åpne helsedatasynkronisering under innstillingene for profilen. Følg instruksjonene, og slå på myPhonak-helsedataene du vil synkronisere med Apple Helse. Når synkroniseringen er ferdig, kan du se hvilke data du deler med Apple Helse, ved å åpne helsedatasynkronisering på nytt.

## **Enheter**

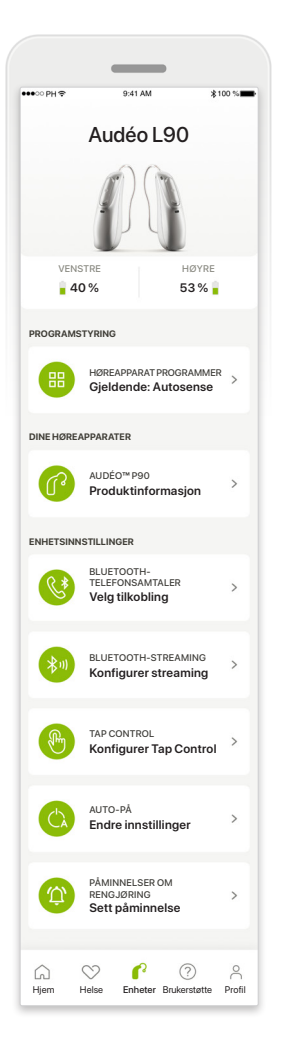

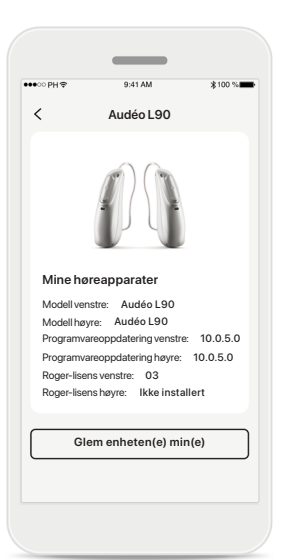

#### **Glem enheter**

Gå til kortet Dine høreapparater for å fjerne enheten(e) din(e). En popupmelding vises etter at du klikker på knappen Glem enheten(e) min(e), der du må bekrefte fjerningen. Vær oppmerksom på at hvis du gjør dette, må du sammenkoble høreapparatene igjen for å bruke appen.

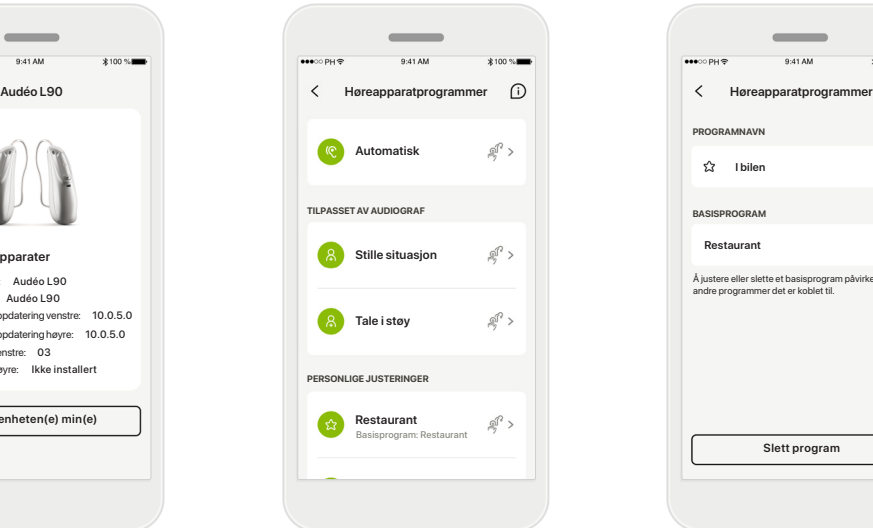

#### **Programstyring**

Ved å trykke på Høreapparatprogrammer vil du kunne se alle tilgjengelige programmer. Trykk på ett for å redigere navnet eller slette det. Det er tre typer programmer: automatiske, programmer opprettet av audiografen og personlig tilpassede programmer. Hvis det er et ikon ved siden av programnavnet, betyr det at det er tilgjengelig via trykknappen på høreapparatene.

**Høreapparatprogrammer** Du kan redigere navnet på programmet og slette programmet. Du kan også se hvilket basisprogram programmet er knyttet til. Trykk på **Slett program** for å slette programmet. En popup-melding vises der du må bekrefte fjerningen.

**Slett program**

Å justere eller slette et basisprogram påvirker alle andre programmer det er koblet til.

 $\overline{\phantom{a}}$ 

**公** I bilen

**BASISPROGRAM** 

**PROGRAMNAVN**

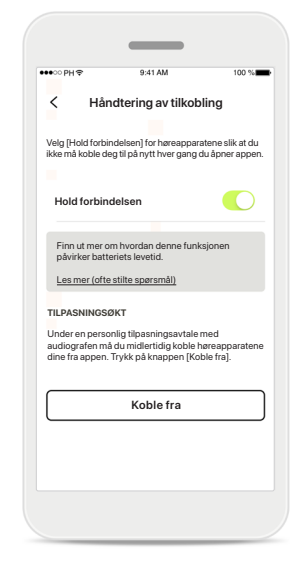

#### **Arkivering av håndtering av tilkobling**

Du kan eventuelt aktivere **Hold forbindelsen** slik at du ikke trenger å koble til høreapparatene på nytt hver gang du åpner appen.

#### **Startskjermbilde for enheter**

I Enheter-delen kan du få tilgang til alt som er knyttet til høreapparatene dine, for eksempel Programstyring og Enhetsinnstillinger. Du kan også se batteristatusen for oppladbare modeller.

## **Brukerstøtte og Remote Support-økt**

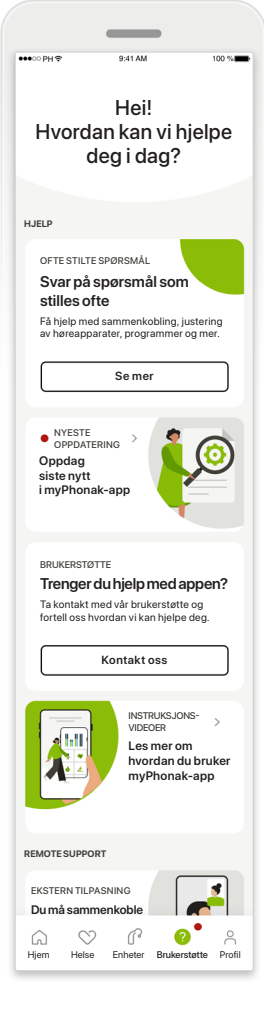

#### **Brukerstøttedel**

Fra skjermbildet for hjelp har du tilgang til ofte stilte spørsmål\*, bruksanvisning, instruksjonsvideoer, juridiske innstillinger og del tilbakemeldinger. Du får også tilgang til Remote Support ved å trykke på Start en økt.

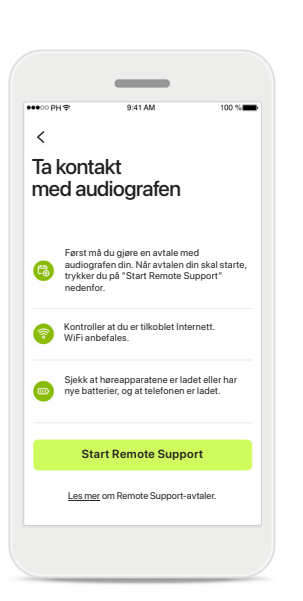

**Remote Support** Ved å trykke på **Start en økt** i skjermbildet for brukerstøtte, kan du ha en Remote Supportøkt med audiografen. Den eksterne økten må planlegges på forhånd med audiografen.

Trykk på **Start Remote Support** for å fortsette.

## **myPhonak ønsker tilgang til mikrofonen på telefonen.** Ikke tillat OK myPhonak trenger tilgang til mikrofonen. Dette gjør det mulig for deg å snakke med

mikrofonen og kameraet.

**og kamera**

**Tilgang til mikrofon**  Trykk på OK for å gi myPhonak-app tilgang til **Mikrofon/kamera** 

**Bli med**

 $\bigodot$ 

Video på Mikrofon på

Juster innstillingene dine

 $\langle$ 

Før Remote Support-økten er det mulig å slå av mikrofonen og/eller kameraet før du kobler deg til audiografen

## **Starte en Remote Support-økt**

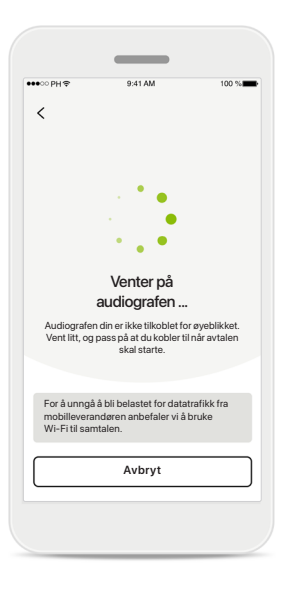

**Godta en videosamtale** Appen vil koble deg til audiografen din. Vent til audiografen blir med i samtalen.

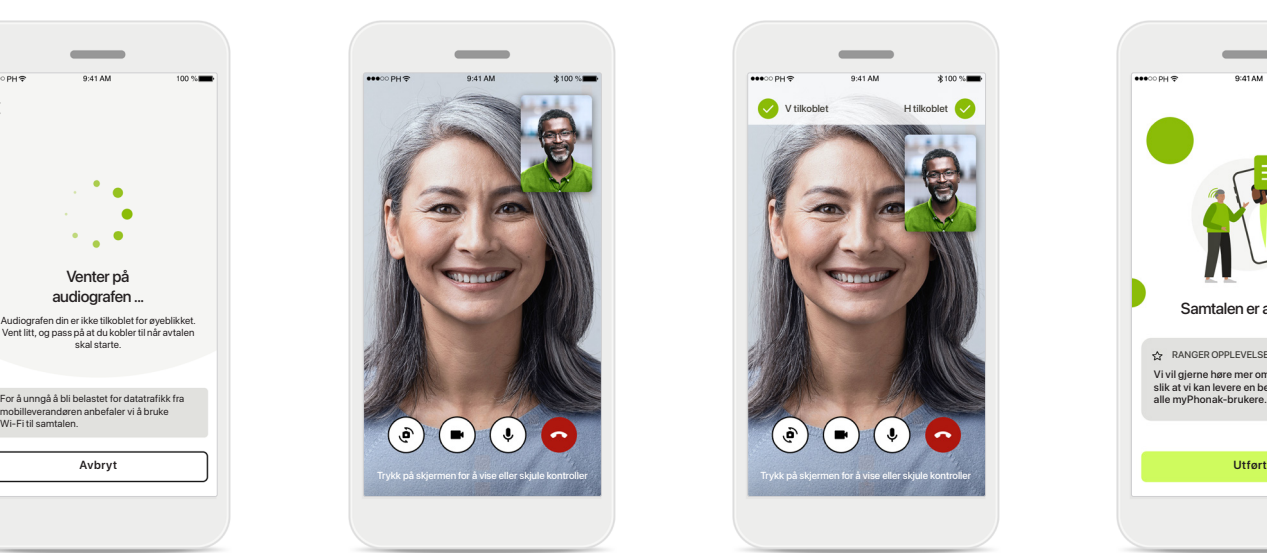

#### **Samtale pågår**

Etter noen få sekunder er videobildet satt opp og du kan se og høre audiografen. Ved hjelp av kontrollene kan du dempe / oppheve demping, deaktivere, bytte kamera og avslutte samtalen.

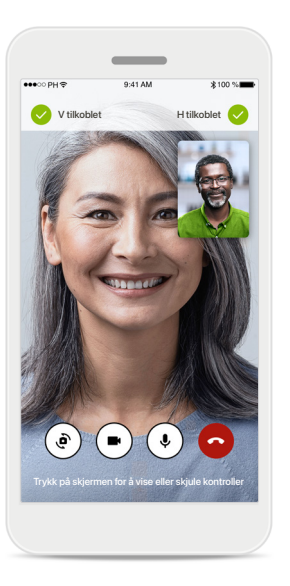

**Tilkoblede høreapparater** 

Hvis audiografen har behov for å koble seg til høreapparatene dine, kan dette gjøres eksternt med smarttelefonen din. Audiografen din vil la deg vite når hun eller han kobler til høreapparatene dine.

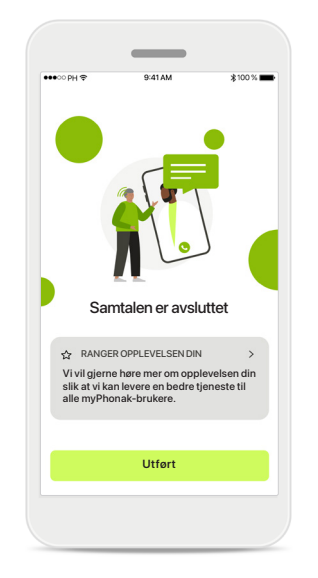

#### **Avslutte samtale**

Når samtalen er avsluttet, kan du rangere opplevelsen din. Trykk på lenken for å sende inn tilbakemeldingen. Trykk på **Utført** for å gå tilbake til destinasjonsskjermbildet.

## **Feilsøke under Remote Support-økt**

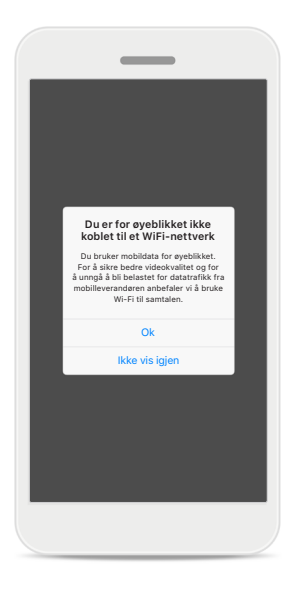

**Wi-Fi-tilkobling**  Remote Support-økten gjøres over internett. For bedre kvalitet anbefaler vi at du bruker Wi-Fi.

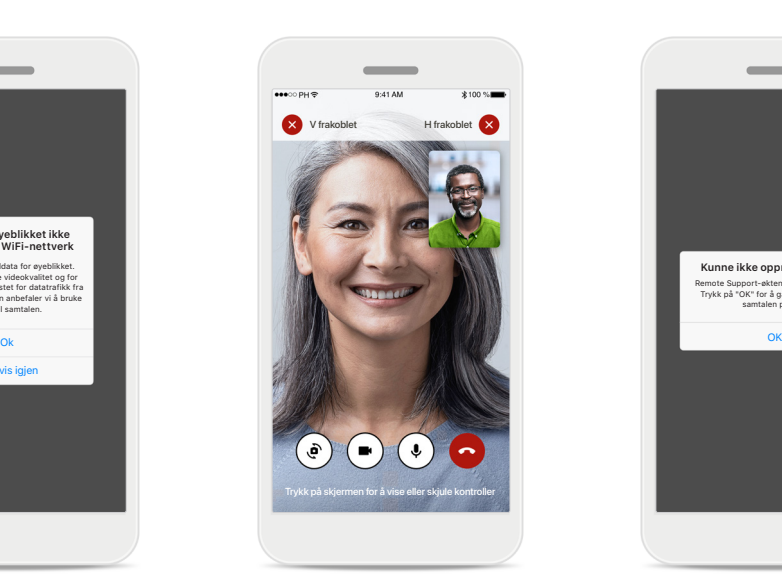

#### **Høreapparat- tilkobling mistet**

Du vil kunne se tilkoblingen til høreapparatene øverst på skjermen. Hvis høreapparatene kobles fra, blir symbolet rødt. Audiografen må deretter koble til høreapparatene dine på nytt.

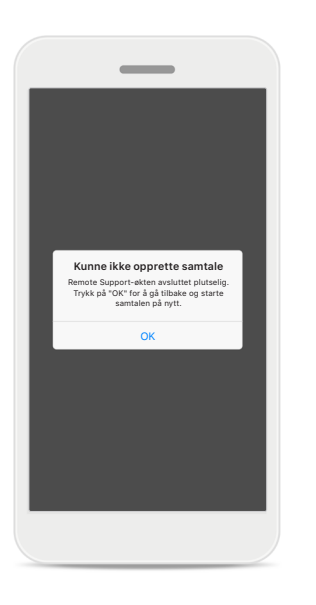

#### **Kunne ikke opprette samtale**

Hvis samtalen ikke kunne opprettes, trykker du på **OK** for å gå tilbake til startskjermbildet der du kan starte samtalen på nytt.

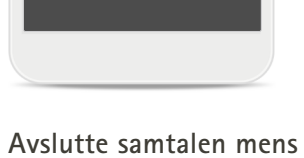

**Remote Supportvideosamtale kjører**

Er du sikker på at du vil legge på? Endringer til høreapparatinnstillingene kan gå tapt.

> Gjenoppta samtale Legg på

## **den pågår**

Hvis du avslutter samtalen mens den pågår, vil du motta denne popup-meldingen.

**Les den relevante sikkerhetsinformasjonen på følgende sider før du bruker appen.**

#### **Tiltenkt bruk:**

Appen er frittstående programvare for tiltenkte høreapparatbrukere for å velge, konfigurere og lagre høreapparatinnstillinger, innenfor den begrensede perioden tillatt av tilpasningsprogramvaren. Appen gjør det også mulig for tiltenkte høreapparatbrukere å koble seg til og kommunisere med audiografer for fjerntilpasning av høreapparater.

#### **Tiltenkt pasientpopulasjon:**

Denne enheten er beregnet for pasienter med ensidig eller tosidig, lett til svært stort hørselstap fra 17 år. Tinnitus-funksjonen er tiltenkt pasienter med kronisk tinnitus fra en alder på 18 år.

#### **Tiltenkt bruker:**

Person med hørselstap som bruker en kompatibel enhet.

#### **Indikasjoner:**

Vær oppmerksom på at indikasjonene ikke er avledet fra appen, men fra de kompatible høreapparatene. Generelle kliniske indikasjoner for bruken av høreapparater og Tinnitus-funksjonen er:

- tilstedeværelse av et hørselstap
	- > en- eller tosidig
	- > mekanisk, sensorinevralt eller blandet
	- > lett til alvorlig
- tilstedeværelse av kronisk tinnitus (gjelder kun for apparater som har Tinnitus-funksjonen)

#### **Kontraindikasjoner:**

Vær oppmerksom på at kontraindikasjonene ikke er avledet fra appen, men fra de kompatible høreapparatene.

Generelle kliniske kontraindikasjoner for bruken av høreapparater og Tinnitus-funksjon er:

- hørselstapet utenfor tilpasningsområdet for høreapparatet (dvs. forsterkning, frekvensrespons)
- akutt tinnitus
- deformitet av øret (dvs. lukket øregang, manglende ytre øre)
- nevralt hørselstap (retrocochleære patologier som fraværende / ikke fungerende hørselsnerve)

Primærkriteriene for å henvise en pasient til lege eller annen spesialist og/eller behandling er som følger:

- synlig medfødt eller ervervet deformitet av øret
- historie med aktiv drenering fra øret de siste 90 dagene
- historie med plutselig eller hurtig progressivt hørselstap i ett øre eller begge ører de siste 90 dagene
- akutt eller kronisk svimmelhet
- audiometrisk luft/ben-gap likt eller større enn 15 dB ved 500 Hz, 1000 Hz og 2000 Hz
- synlig tegn på betydelig ansamling av ørevoks eller fremmedlegeme i øregangen
- smerte eller ubehag i øret
- unormalt utseende på trommehinne og øregang, for eksempel:
	- > betennelse i den ytre øregangen
	- > hull på trommehinnen
	- > andre abnormaliteter som audiografen mener er medisinsk bekymringsfulle

Audiografen kan bestemme seg for at henvisning ikke passer eller ikke er det beste for pasienten når følgende gjelder:

- når det er tilstrekkelig bevist at tilstanden er fullstendig undersøkt av en medisinsk spesialist, og at enhver mulig behandling er gitt
- tilstanden har ikke forverret seg eller endret seg betydelig siden forrige undersøkelse og/eller behandling
- dersom pasienten har gitt sin informerte og kompetente beslutning om å ikke følge rådet om å søke hjelp hos spesialist, er det tillatt å gå videre til å anbefale egnede høreapparatsystemer i henhold til følgende vurderinger:
	- > anbefalingen vil ikke ha negativ innvirkning på pasientens helse eller generelle velvære
	- > det kan bekreftes i journalen at alle nødvendige vurderinger er gjort for pasientens beste interesser

Dersom det kreves i henhold til lov, har pasienten underskrevet en fraskrivelse for å bekrefte at henvisningsrådet ikke er fulgt, og at det er en informert beslutning.

**Les den relevante sikkerhetsinformasjonen på følgende sider før du bruker appen.**

#### **Klinisk fordel:**

Appen har fordeler for tiltenkte brukere ved å gi mulighet til å justere og lagre høreapparatinnstillinger til individuelle behov, innenfor området som er tillatt av den første tilpasningen.

Appen gir også en praktisk måte for tiltenkte brukere å koble seg til og kommunisere med audiografer på for fjerntilpasning av høreapparater.

#### **Bivirkninger:**

Vær oppmerksom på at bivirkningene ikke er avledet fra appen, men fra de kompatible høreapparatene. Fysiologiske bivirkninger ved høreapparater, som tinnitus, svimmelhet, oppsamling av ørevoks, for høyt trykk, svetting eller fuktighet, blemmer, kløe og/eller utslett, tilstopping eller tetthet og konsekvenser av dette, som hodepine og/eller øresmerter, kan avhjelpes eller reduseres av audiografen.

Konvensjonelle høreapparater har potensialet for å utsette pasienter for høyere nivåer av lydeksponering, noe som kan resultere i terskelforskyvninger i frekvensområdet påvirket av akustisk traume.

#### **Begrensninger for bruk:**

Appbruken er begrenset til mulighetene til den/de kompatible enheten(e).

Alle alvorlige hendelser som har skjedd knyttet til appen, skal rapporteres til produsentens representant og aktuelle myndigheter i brukslandet. En alvorlig hendelse er en hendelse som direkte eller indirekte førte til, kan ha ført til eller kan føre til noe av det følgende:

- a. dødsfall for en pasient, bruker eller annen person
- b. midlertidig eller permanent alvorlig forverring av helsetilstanden til en pasient, bruker eller annen person
- c. en alvorlig trussel mot folkehelsen

Kontakt produsenten eller en representant for å rapportere om en uventet funksjon eller hendelse.

**Les den relevante sikkerhetsinformasjonen på følgende sider før du bruker appen.**

Bruksanvisningen for alle appversjoner på alle gjeldende språk i elektronisk form er tilgjengelig via nettstedet. Følg denne fremgangsmåten for å få tilgang til bruksanvisninger:

- Klikk på https://www.phonak.com/en-int/globallocations og velg det aktuelle landet
- Gå til "Support" (engelsk) (Brukerstøtte) eller tilsvarende på respektive språk
- Gå til "User Guides" (engelsk) (Bruksanvisninger) eller tilsvarende på respektive språk
- Gå til "Apps" (engelsk) (Apper) eller tilsvarende på respektive språk
- Velg "myPhonak-app"

Alternativt kan du få tilgang til den gjeldende versjonen av bruksanvisningen for myPhonak direkte fra appen ved å navigere til delen Brukerstøtte og deretter trykke på kortet "Bruksanvisning". Bruksanvisningen åpnes deretter i et eksternt nettleservindu.

#### **Sikkerhetsmerknad**

Pasientdata er private data og beskyttelsen av dem er viktig:

- Sørg for at smarttelefonen er oppdatert med de nyeste sikkerhetsoppdateringene for operativsystemet. Aktiver automatisk oppdatering.
- Kontroller at den installerte appversjonen er oppdatert.
- Bruk kun originale Sonova-apper fra offisielle butikker med høreapparatene.
- Installer bare trygge apper fra offisielle butikker.
- Pass på å bruke sterke passord og holde opplysningene dine hemmelig.
- Lås telefonen med PIN-kode og/eller biometrisk (fingeravtrykk, ansiktsgjenkjenning) og lås og still inn telefonen slik at den låses automatisk etter noen inaktive minutter.
- Påse at de installerte appene kun har de tillatelsene de trenger.
- Unngå å opprette en Bluetooth-sammenkobling med høreapparatene på et offentlig sted. Dette er på grunn av faren for uønsket innblanding fra en tredjepart. Vi anbefaler å gjøre denne Bluetooth-sammenkoblingen hjemme.
- IKKE bruk en telefon som er jailbroken eller har rottilgang.

Sørg for å holde data trygge til enhver tid. Vær oppmerksom på at denne oppføringen ikke er uttømmende.

- Når du overfører data gjennom usikre kanaler, må du enten sende anonyme data eller kryptere dem.
- Beskytt sikkerhetskopiering av data på smarttelefonen mot datatap i tillegg til tyveri.
- Fjern alle data fra en smarttelefon som du ikke lenger bruker eller som skal kastes.

#### **Vedlikehold av programvare:**

Vi overvåker stadig tilbakemeldinger fra markedet. Hvis du opplever problemer med den nyeste appversjonen, kan du kontakte den lokale representanten for produsenten og/eller gi tilbakemelding i Appstore eller Google Play Store.

**Les den relevante sikkerhetsinformasjonen på følgende sider før du bruker appen.**

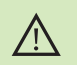

Endring av innstillinger, for eksempel redusere volumet eller øke støyfjerning, kan føre til fare i forbindelse med at innkommende trafikk ikke lenger høres.

- For å få en gratis papirkopi av bruksanvisningen kan du kontakte  $\bigcirc$ din lokale Sonova-representant. En kopi sendes innen sju dager.
- Hvis høreapparatene ikke svarer enheten på grunn av uvanlig sterke  $\bigcirc$ forstyrrelser, må du bevege deg bort fra området hvor forstyrrelsene oppstår.
- $\bigcirc$
- Hvis høreapparatene ikke reagerer, må du kontrollere at høreapparatene er slått på og at batteriet ikke er utladet.

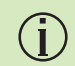

Aktiver Bluetooth. Bluetooth må være aktivert for å koble til høreapparatene dine.

## **Informasjon om samsvar Symbolforklaring**

#### **Europa: Samsvarserklæring**

Sonova AG erklærer herved at dette produktet oppfyller kravene i EUs forordning 2017/745 om medisinsk utstyr.

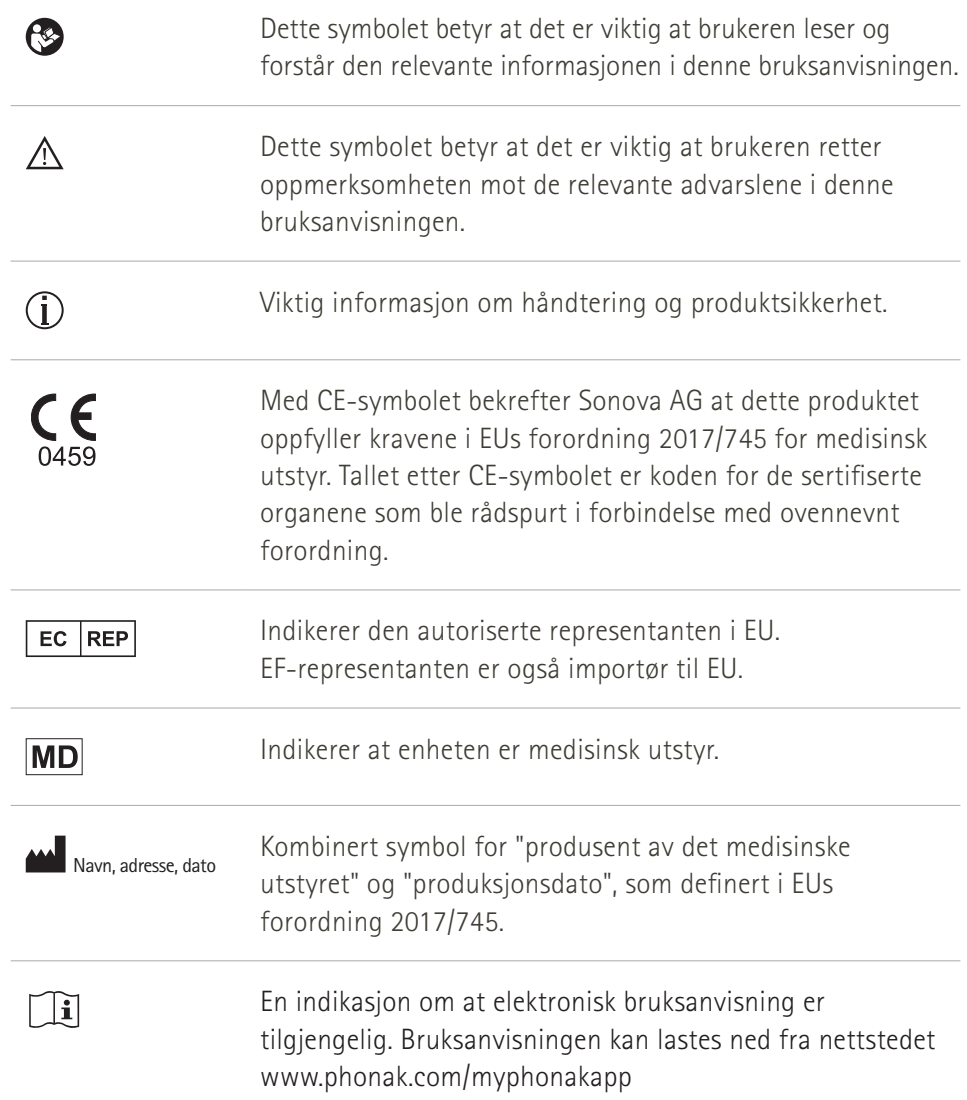

#### **AAA**

Sonova AG · Laubisrütistrasse 28 CH-8712 Stäfa · Sveits

#### EC REP

Sonova Deutschland GmbH Max-Eyth-Str. 20 70736 Fellbach-Oeffingen · Tyskland

**V5.00/2023-06/NLG © 2022–2023 Sonova AG All rights reserved** 

**Denne bruksanvisningen gjelder for myPhonak 6.5.0 og nyere underversjoner av myPhonak 6-appen. For tidligere versjoner av bruksanvisningen for appen, ta kontakt med den lokale representanten eller gå til nettstedet.**

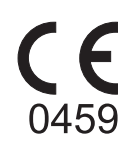